# ДЕПАРТАМЕНТ ОБРАЗОВАНИЯ И НАУКИ КЕМЕРОВСКОЙ ОБЛАСТИ **ГПОУ ЮРГИНСКИЙ ТЕХНОЛОГИЧЕСКИЙ КОЛЛЕДЖ**

УТВЕРЖДАЮ Заместитель директора по НМР \_\_\_\_\_\_\_\_\_\_\_\_\_ И.Н. Тащиян  $2016 \text{ r.}$ 

# **МЕТОДИЧЕСКИЕ УКАЗАНИЯ ПО ВЫПОЛНЕНИЮ ПРАКТИЧЕСКОЙ РАБОТЫ**

### **по теме: «Редактирование формы объекта с помощью узлов средствами редактора векторной графики Corel Draw»**

Дисциплина: Информатика и информационно-коммуникационные технологии в профессиональной деятельности Специальность: 43.02.04 Прикладная эстетика

Методические указания составлены в соответствии с Федеральным государственным образовательным стандартом среднего профессионального образования по специальности 43.02.04 Прикладная эстетика, утверждѐнным приказом Министерства образования и науки РФ № 468 от 7 мая 2014г.

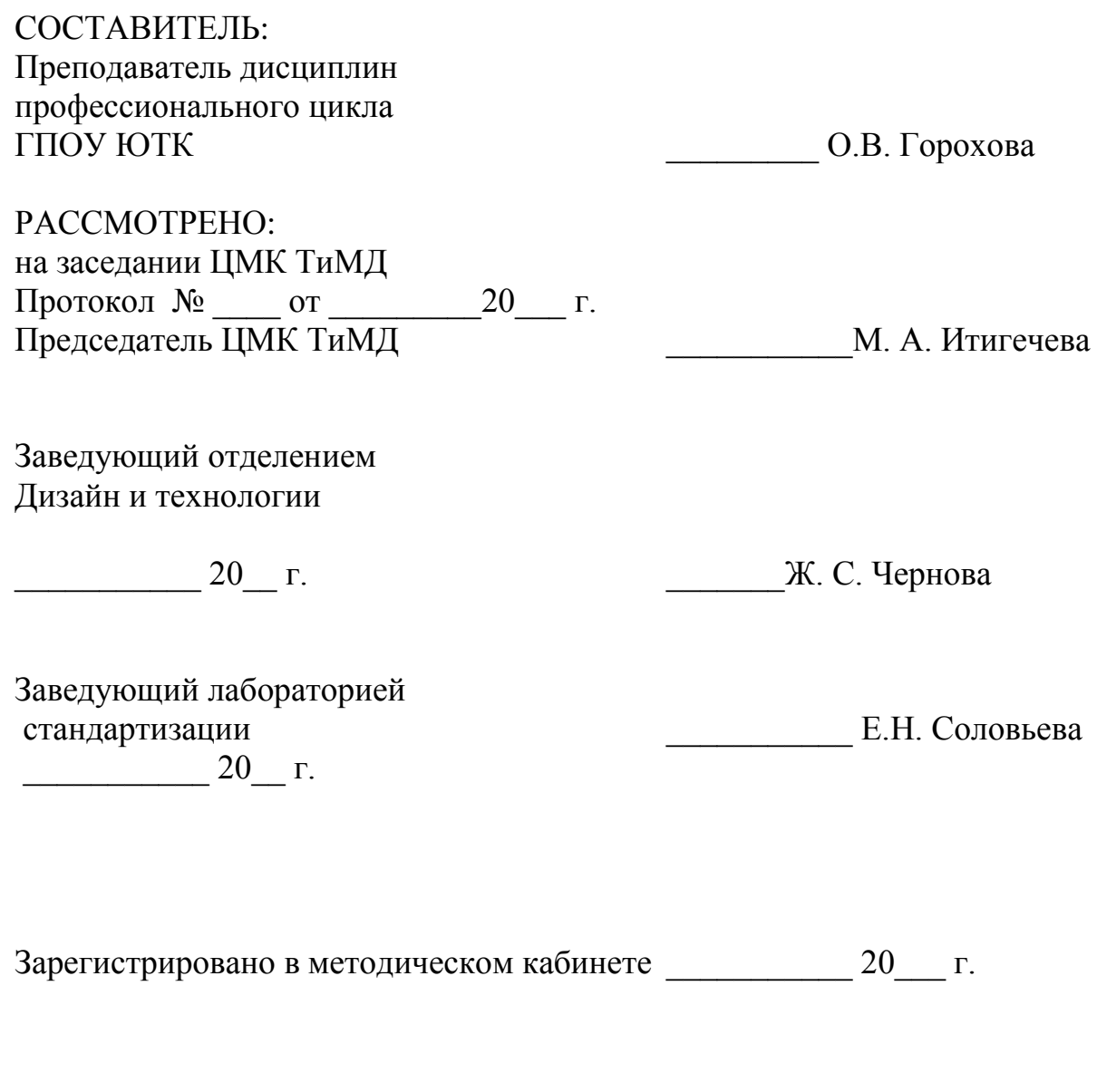

Заместитель директора по НМР \_\_\_\_\_\_\_\_\_\_\_\_ И.Н. Тащиян

# СОДЕРЖАНИЕ

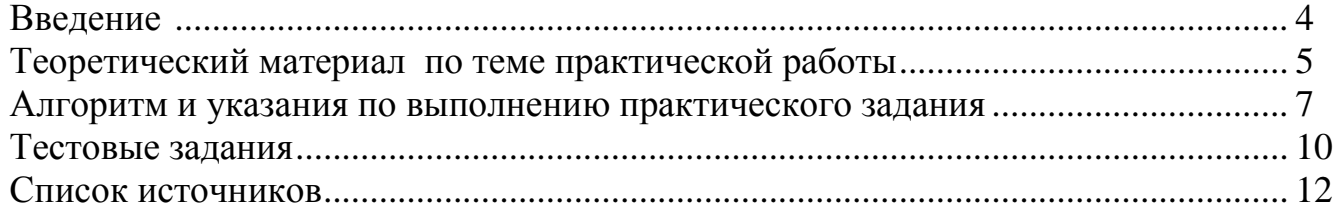

### **ВВЕДЕНИЕ**

Методические указания по выполнению практической работы по теме: «Редактирование формы объекта с помощью узлов средствами редактора векторной графики Corel Draw» предназначены для студентов ГПОУ Юргинский технологический колледж, обучающихся по специальности 43.02.04 Прикладная эстетика.

Методические указания содержат:

- Теоретический материал для актуализации знаний по теме практической работы;
- Практическое задание для отработки умений редактирования формы объекта векторной графики, алгоритм и указания по его выполнению;
- Тестовые задания для самопроверки и закрепления знаний и умений.

Практическая работа рассчитана на 2 часа аудиторных занятий и 1 час внеаудиторной самостоятельной работы.

Выполнение практической работы нацелено на закрепление и совершенствование знаний и умений по редактированию формы объекта векторной графики, на формирование навыков самостоятельной работы со справочной информацией, интернет - источниками, в том числе с электронной библиотечной системой.

Редактор векторной графики Corel Draw является бесспорным лидером среди аналогичного класса программ, предназначенных для создания машинной графики и различных иллюстраций.

С помощью приложений, входящих в состав пакета, можно создавать:

- цветные иллюстрации;
- сложные чертежи;
- логотипы и эмблемы;
- фигурные заголовки;
- библиотеки иллюстраций;
- высококачественные рисунки на основе оригиналов с низким разрешением.

Практическое задание на создание узора, элементов декора для дизайна ногтевой пластины имеет профессиональную направленность.

Выполнение практической работы осуществляется по указанному алгоритму и завершается сохранением отредактированного векторного изображения (дизайн оформления ногтевой пластины) на локальном диске рабочего места студента. После завершения практической деятельности студент должен выполнить тестовые задания теоретического и практического характера.

### **Практическая работа по теме «Редактирование формы объекта с помощью узлов средствами редактора векторной графики Corel Draw»**

### **Цель практической работы:**

- 1. Закрепить и совершенствовать знания и умения по редактированию формы объекта векторной графики.
- 2. Совершенствовать практические навыки по изменению формы ранее созданных объектов с использованием инструмента «Форма».

**Учебно-методическое обеспечение и материально-техническое оснащение практической работы:**

- методические указания по выполнению практической работы по теме: «Редактирование формы объекта с помощью узлов средствами редактора векторной графики Corel Draw»;
- конспект лекций по дисциплине «Информатика и информационнокоммуникационные технологии в профессиональной деятельности»;

персональные компьютеры;

редактор векторной графики Corel Draw 11.

# **ТЕОРЕТИЧЕСКИЙ МАТЕРИАЛ ПО ТЕМЕ ПРАКТИЧЕСКОЙ РАБОТЫ**

**Уважаемые студенты, для успешного выполнения практического задания вам необходимо учесть следующую информацию:**

В основе принятой в Corel DRAW модели линий лежат два понятия: **узел** и **сегмент**.

**Узел** – это точка на плоскости изображения, фиксирующая положение одного из концов сегмента.

**Сегмент** - часть линии, соединяющая два смежных узла. Узлы и сегменты неразрывно связаны друг с другом: в замкнутой линии узлов столько же, сколько сегментов, в незамкнутой — на один узел больше.

Очень часто возникает потребность в изменении формы созданных ранее объектов. Вы можете изменить не только размеры и пропорции объектов, но и контур объекта, отредактировав узлы и сегменты, его составляющие.

Несмотря на многообразие параметров, все рассмотренные фигуры можно представить в виде кривых Безье, после чего редактировать на уровне узлов и сегментов (рис.1-2).

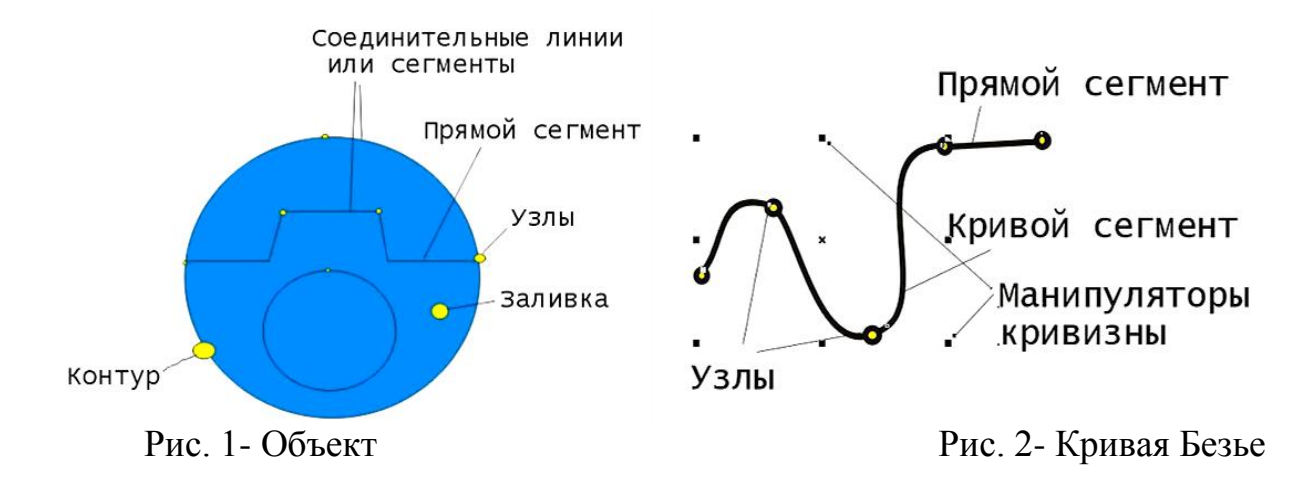

Первым параметром, определяющим кривизну, является наклон кривой при ее входе в узел. Наклон манипулятора кривизны и показывает наклон кривой. Кривая как магнитом притягивается к манипуляторам кривизны. Вторым параметром является степень кривизны, то есть, то, как быстро при удалении от узла кривая расходится с прямой проведенной через узел с тем же наклоном. Степень кривизны определяется длиной манипулятора кривизны. Таким образом, координаты узлов, наклон и длина манипуляторов кривизны определяют внешний вид кривой Безье.

### **Преобразование объектов в кривые Безье**

Чтобы преобразовать любой объект в кривые, необходимо выполнить следующие действия:

1. Выделить требуемый объект.

2. Выполнить команду меню (Расположение⇒Преобразовать в кривые).

В результате преобразования внешний вид объекта не изменится, однако объект будет представлять собой кривую Безье с соответствующими элементами: узлами и сегментами.

#### **Редактирование узлов**

Инструмент **форма** позволяет изменять основную форму кривой, перемещая сегменты, из которых состоит кривая, или узлы и манипуляторы кривизны. Используйте кнопки панели свойств для добавления и удаления узлов, объединения двух конечных узлов, изменения типа узлов и т.д. Если вы дважды щёлкните на инструменте форма <sup>№</sup>, то панель свойств примет следующий вид:

土二州州ノアストバミハメンロ・アット  $\div$ 

Рис. 3- Панель свойств инструмента Форма

**Действия, производимые над узлами кривой**, в которую преобразован объект:

– Добавить узлы — добавить узел в требуемое место сегмента кривой, в которую преобразован объект;

– Удалить узлы — удалить лишние узлы кривой;

– Соединить два узла — продолжить одну кривую из отдельных сегментов;

– Разорвать кривую — разорвать кривую в указанном узле.

**Действия, производимые над сегментами кривой**, в которую преобразован объект:

– Преобразовать кривую в прямую — преобразовать выбранный сегмент кривой в прямолинейный отрезок;

– Преобразовать прямую в кривую — преобразовать выбранный прямолинейный сегмент в управляемый криволинейный сегмент.

#### **Для перемещения узлов, выполняются следующие действия:**

1. Выберите инструмент **Форма** .

- 2. Щелкните на требуемом объекте.
- 3. Наведите указатель мыши на требуемый узел.
- 4. Выполните операцию буксировки для его перемещения.

#### **Создание новых узлов**

- 1. Выберите инструмент **Форма** .
- 2. Щелкните на требуемом объекте.
- 3. Установить указатель мыши на требуемом участке кривой.
- 4. Выполнить операцию двойной щелчок

#### **Удаление узлов**

- 1. Выберите инструмент **Форма** .
- 2. Щелкните на требуемом объекте.
- 3. Наведите указатель мыши на требуемый узел.
- 4. Выполнить операцию двойной щелчок

*Более подробную информацию по данной теме можно посмотреть в Конспекте лекций по дисциплине «Информатика и информационнокоммуникационные технологии в профессиональной деятельности».*

# **УКАЗАНИЯ ПО ВЫПОЛНЕНИЮ ПРАКТИЧЕСКОГО ЗАДАНИЯ**

**Практическое задание:** Создать узоры, элементы декора для дизайна ногтевой пластины, используя рис. 12-16 (по выбору), средствами редактора векторной графики Corel Draw.

АЛГОРИТМ И УКАЗАНИЯ ПО ВЫПОЛНЕНИЮ ПРАКТИЧЕСКОГО ЗАДАНИЯ:

Рассмотрим создание узора на примере рис. 11

1. Выберите инструмент Свободная форма  $\sim$  (F5). Начертите в окне рисования прямую вертикальную линию: удерживая клавишу Ctrl, щелкните кнопкой мыши, чтобы начать линию, а затем щелкните еще раз, чтобы ее закончить. В этом случае не нужно протаскивать мышь.

2. Выберите инструмент Форма (F10). Щелкните по линии и нажмите кнопку **Ф** Преобразовать в кривые на панели свойств (рис. 3).

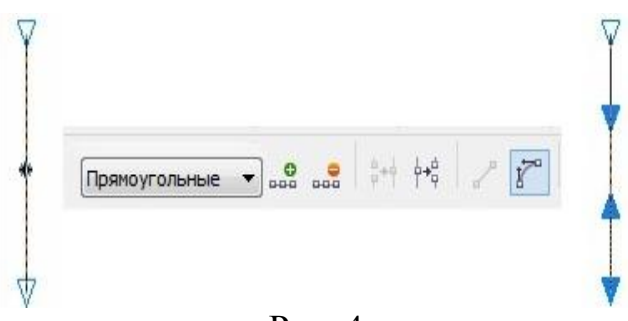

Рис. 4

3. Щелкните третий сверху маркер и протащите его влево и вниз. У вас должна получиться форма, аналогичная показанной на рис. 5.

4. Выделите объект с помощью инструмента Указатель  $\mathbb{R}_d$ и, удерживая Ctrl, протащите средний левый маркер вправо, чтобы создать отраженный объект. Удерживая левую кнопку мыши, щелкните один раз правой кнопкой, чтобы создать отраженную копию объекта (рис. 5).

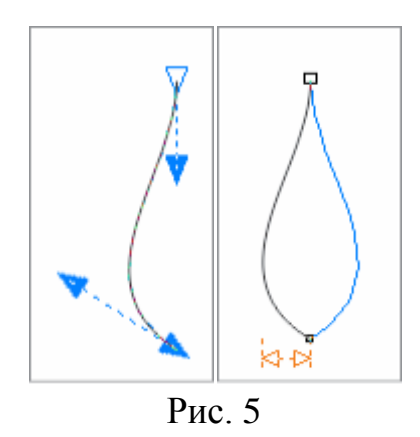

- 5. Выделите оба объекта.
- 6. Выберите меню Упорядочить Объединить (или Ctrl+L).
- 7. Выберите инструмент Форма (F10).
- 8. Выделите два верхних узла.
- 9. Щелкните на кнопке кнопке Соединить два узла на панели свойств (эта кнопка выделена синим на рис. 6).
- 10.Аналогично соедините два нижних узла.

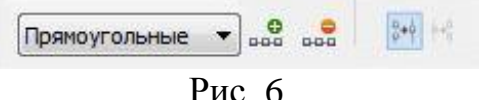

Результат - единый замкнутый объект.

11. Залейте форму любым цветом из цветовой палитры. Ваш объект должен выглядеть как объект на рисунке 7.

- 12. Переключитесь с маркеров размера на маркеры вращения (повторным щелчком по выделенному объекту).
- 13. На выделенном объекте, удерживая Ctrl, перетащите центр объекта, вниз (рис. 8).

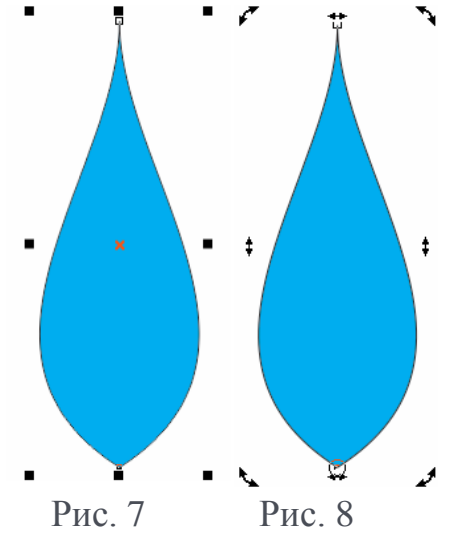

- 14. Удерживая Ctrl, чтобы ограничить угол поворота, начните вращать объект (рис. 9).
- 15. Создайте копию объекта любым, известным Вам способом.
- 16. Для заполнения окружности копиями объекта (повтора операции) нажмите сочетание клавиш Ctrl+R несколько раз (рис. 9).

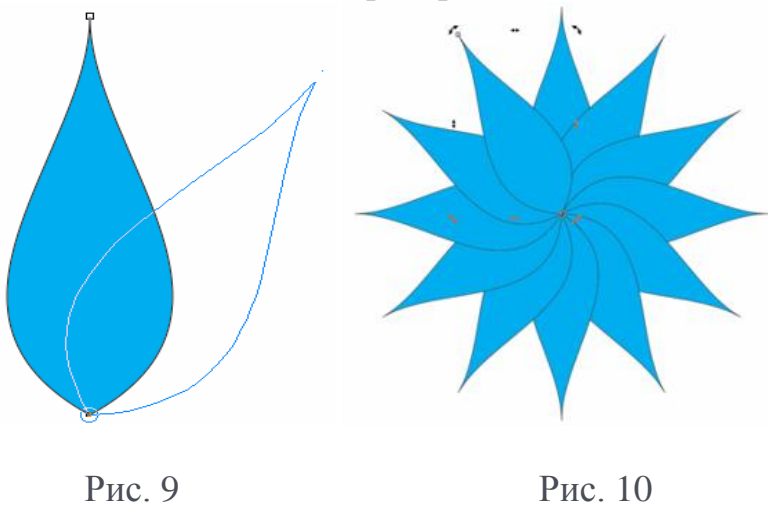

- 17. Используя инструмент Указатель, выделите рамкой все объекты и соедините их (комбинация клавиш Ctrl+L) (рис. 10). Разнообразные варианты этой формы могут быть созданы путем изменения кривой объекта (см. пункт 4), а также посредством использования различных углов поворота. В этом примере угол поворота составляет 30°.
- 18. Самостоятельно: создайте элементы узора, выполнив заливку и позиционирование по образцу (рис. 11).

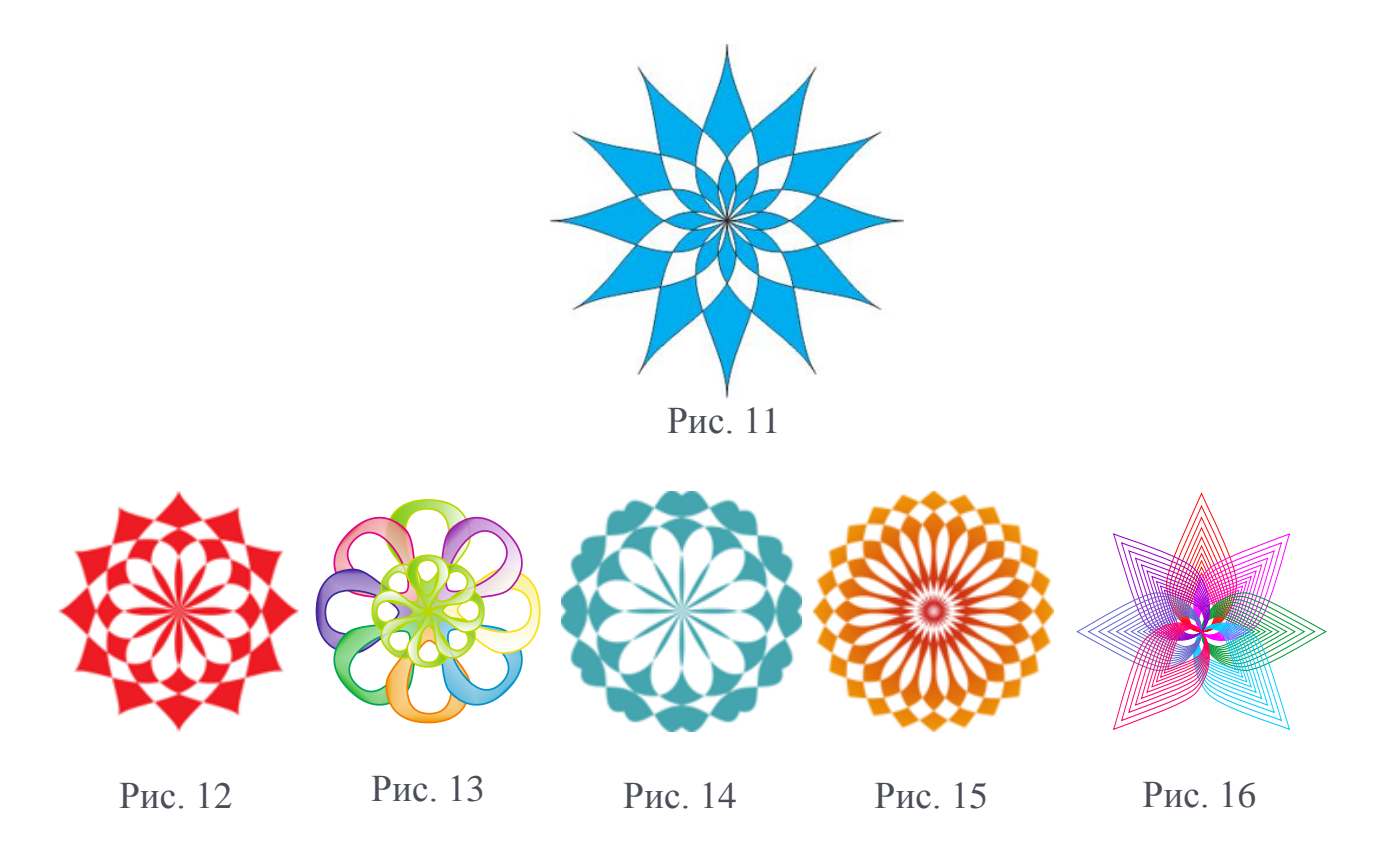

- **19.** Сохраните векторное изображение на локальном диске рабочего места.
- **20.** Выполните тестовые задания для самопроверки и закрепления знаний и умений.

### **ТЕСТОВЫЕ ЗАДАНИЯ:**

1) К основным понятиям Corel Draw относятся понятия кривой, сегмента и узла. Какое из нижеприведѐнных утверждений относительно них является ложным?

- a) Сегментом называется часть кривой, соединяющая два узла;
- b) Узлом называется точка фиксации одного из концов сегмента;
- c) В незамкнутой линии число узлов и сегментов одинаково;
- d) Замкнутой называется линия, в которой крайние узлы отсутствуют;
- e) В замкнутой линии число узлов и сегментов одинаково.

2) Первым параметром, определяющим кривизну, является:

- a) длина манипулятора кривизны;
- b) наклон кривой при ее входе в узел;
- c) наклон манипулятора кривизны.

3) Действия, производимые над сегментами кривой, в которую преобразован объект:

a) преобразовать кривую в прямую;

b) преобразовать прямую в кривую;

c) разорвать кривую.

4) Какая из перечисленных команд позволяет преобразовать эллипс, имеющий контур, в кольцо?

a) Создать объект - Эллипс;

b) Соединить начало и конец прямыми;

c) Преобразовать в кривые;

d) Соединить ближайшие узлы кривыми;

e) Преобразовать контур в объект.

5) Перечислить типы узлов, встречающиеся на кривой линии:

а) начальный узел;

б) завершающий узел;

в) промежуточный узел;

г) острый узел;

д) сглаженный узел.

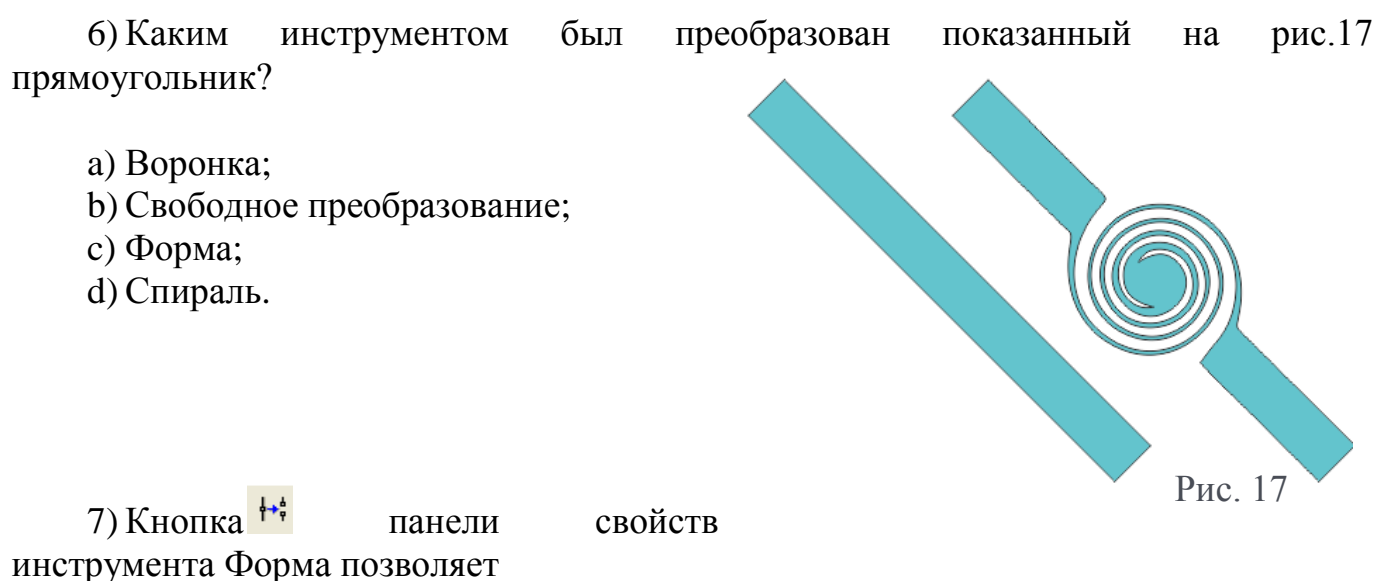

a) удалить лишние узлы кривой;

b) продолжить одну кривую из отдельных сегментов;

c) разорвать кривую в указанном узле;

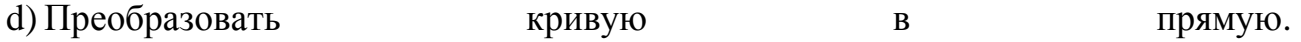

8) Выбрать несколько верных утверждений:

a) В результате преобразования объекта в кривые его внешний вид не изменится;

b) Инструмент форма позволяет преобразовать объект в кривые;

c) Для перемещения узлов выполните двойной щелчок по выбранному узлу;

d) С помощью манипулятора кривизны изменяется наклон кривой.

9) Какой из перечисленных вариантов НЕ может быть реализован при помощи инструментов подменю?

a) Соединить начало кривыми, а конец – прямыми;

b) Соединить начало и конец прямыми;

c) Соединить ближайшие узлы кривыми;

d) Соединить начало и конец кривыми;

e) Соединить ближайшие узлы прямыми.

10) На рисунке фрагмента кривой Безье (рис. 18) цифрой 6 отмечены: a) маркеры направляющих;

b) манипулятор кривизны;

c) сегмент кривой Безье.

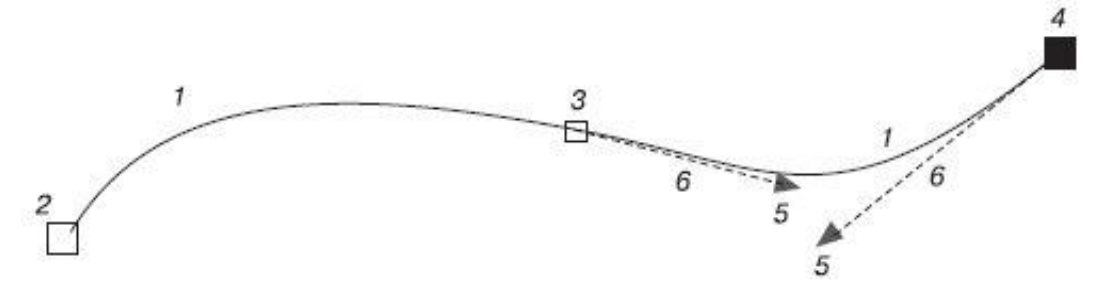

Рис. 18 - фрагмент кривой Безье

# **СПИСОК ИСТОЧНИКОВ**

# СПИСОК ЛИТЕРАТУРЫ

- 1. Компьютерная графика и web-дизайн: Учебное пособие / Т.И. Немцова, Т.В. Казанкова, А.В. Шнякин. - М.: ИД ФОРУМ: НИЦ ИНФРА-М, 2014. - 400 с.
- 2. Информационные технологии в профессиональной деятельности: Учебное пособие / Е.Л. Федотова. - М.: ИД ФОРУМ: НИЦ ИНФРА-М, 2015. - 368 с.: ил.; 60x90 1/16.
- 3. Шпаков, П. С. Основы компьютерной графики [Электронный ресурс] : учеб. пособие / П. С. Шпаков, Ю. Л. Юнаков, М. В. Шпакова. – Красноярск : Сиб. федер. ун-т, 2014. – 398 с. - ISBN 978-5-7638-2838-2 - Режим доступа: http://znanium.com/catalog.php?bookinfo=507976

## ИНТЕРНЕТ-РЕСУРСЫ

- 1. Retratech онлайн-сертификация. Центр онлайн тестирования [Электронный ресурс]: Сертификация RetraTech "Corel Draw 11". http://certifications.ru/tests/list/ - Режим доступа: http://certifications.ru/tests/list, свободный. - Загл. с экрана
- 2. Сетевой образовательный центр компании Corel. [Электронный ресурс]: Уроки и видеоуроки по продуктам Corel. [http://corelvideo.ru/-](http://corelvideo.ru/) Режим доступа: http://corelvideo.ru, свободный. - Загл. с экрана